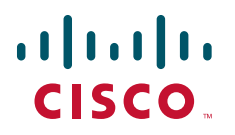

#### **GETTING STARTED GUIDE**

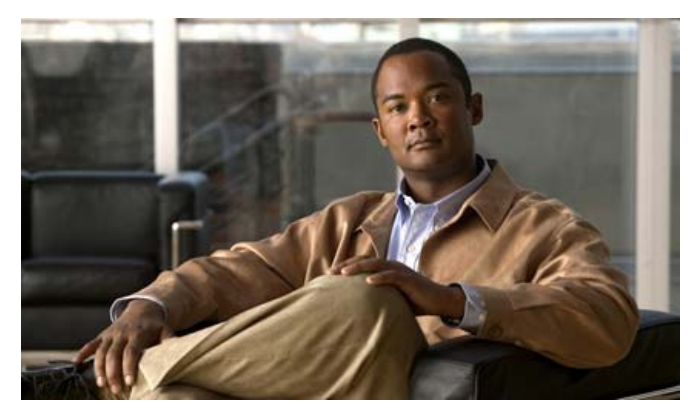

#### **Cisco Aironet 3602P Lightweight Access Points**

- [About this Guide](#page-1-0)
- [Safety Instructions](#page-1-1)
- [Unpacking](#page-3-0)
- [Configurations](#page-3-1)
- [Access Point Ports and Connectors](#page-4-0)
- [Configuring the Access Point](#page-5-0)
- [Mounting the Access Point](#page-12-1)
- [Deploying the Access Point on the Wireless Network](#page-12-0)
- [Troubleshooting](#page-13-0)
- [Declarations of Conformity and Regulatory Information](#page-17-0)
- [Configuring DHCP Option 43 and DHCP Option 60](#page-19-0)
- [Access Point Specifications](#page-21-0)

## <span id="page-1-0"></span>**1 About this Guide**

This Guide provides instructions on how to install and configure your Cisco Aironet 3602P Access Point. This guide also provides mounting instructions and limited troubleshooting procedures.

The 3602P Access Point is referred to as the *access point* in this document.

## <span id="page-1-1"></span>**2 Safety Instructions**

Translated versions of the following safety warnings are provided in the translated safety warnings document that is shipped with your access point. The translated warnings are also in the *Translated Safety Warnings for Cisco Aironet Access Points*, which is available on Cisco.com.

#### **Warning IMPORTANT SAFETY INSTRUCTIONS**

**This warning symbol means danger. You are in a situation that could cause bodily injury. Before you work on any equipment, be aware of the hazards involved with electrical circuitry and be familiar with standard practices for preventing accidents. Use the statement number provided at the end of each warning to locate its translation in the translated safety warnings that accompanied this device.** Statement 1071

#### **SAVE THESE INSTRUCTIONS**

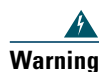

**Warning Only trained and qualified personnel should be allowed to install, replace, or service this equipment.**

Statement 1030

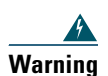

**Warning In order to comply with radio frequency (RF) exposure limits, the antennas for this product should be positioned no less than 6.56 ft (2 m) from your body or nearby persons.**  Statement 339

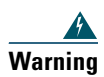

**Warning Read the installation instructions before you connect the system to its power source.**  Statement 1004

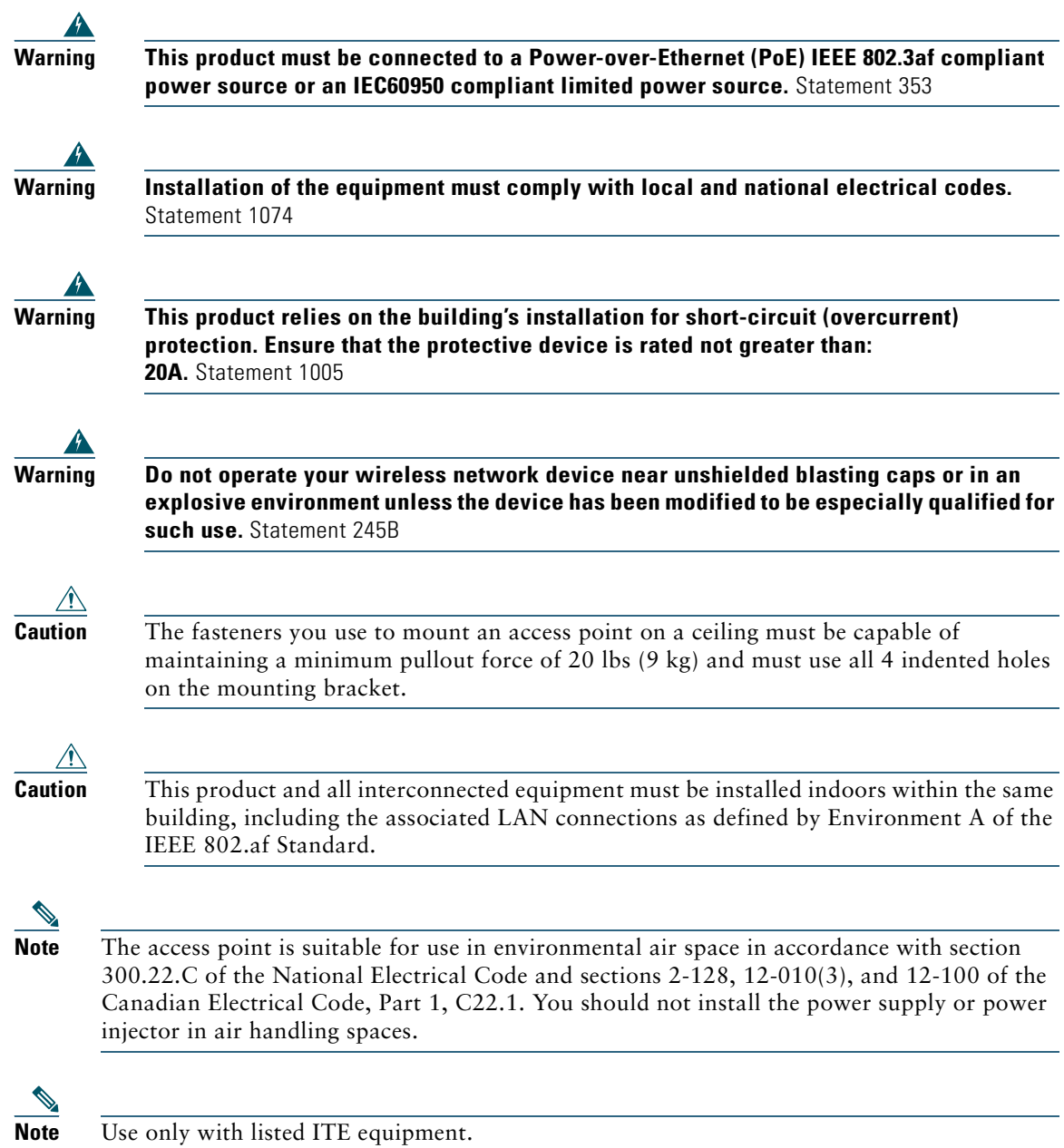

**3**

# <span id="page-3-0"></span>**3 Unpacking**

To unpack the access point, follow these steps:

- **Step 1** Unpack and remove the access point and the accessory kit from the shipping box.
- **Step 2** Return any packing material to the shipping container and save it for future use.
- **Step 3** Verify that you have received the items listed below. If any item is missing or damaged, contact your Cisco representative or reseller for instructions.
	- **–** The access point
	- **–** Mounting bracket (optional; selected when you ordered the access point)
	- **–** Adjustable ceiling-rail clip (optional; selected when you ordered the access point)

## <span id="page-3-1"></span>**4 Configurations**

The 3602P access point contains two simultaneous dual-band radios, the 2.4-GHz and 5-GHz 802.11n MIMO radios. For information on the regulatory domains (shown as "*x*" in the model numbers) see ["Countries Supported" section on page 5.](#page-4-1)

#### **External Antennas**

The 3602P access point is configured with up to four external antennas and two 2.4-GHz/ 5-GHz dual-band radios. The radio and antennas support frequency bands 2400–2500 MHz and 5150–5850 MHz through a common dual-band RF interface. Features of the external dual-band dipole antennas are:

- **•** Four RTNC antenna connectors on the top of the access point
- **•** Four TX/RX antennas

These antennas are supported on the 3602P:

- **•** AIR-ANT2524DB-R
- **•** AIR-ANT2524DW-R
- **•** AIR-ANT2524DG-R
- **•** AIR-ANT2524V4C-R
- **•** AIR-ANT2546V4M-R
- **•** AIR-ANT2566P4W-R

## <span id="page-4-1"></span>**Countries Supported**

Click this URL to browse to a list of countries and regulatory domains supported by the 3600:

<www.cisco.com/go/aironet/compliance>

## <span id="page-4-0"></span>**5 Access Point Ports and Connectors**

The 3602P access point has external antenna connectors and the LED indictor on the top of the model, as shown in [Figure 1.](#page-4-2)

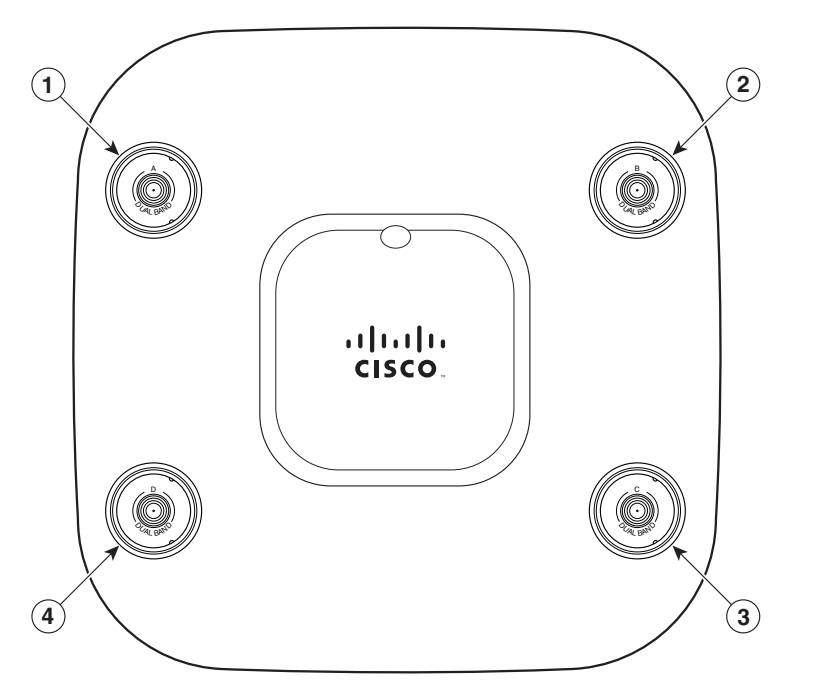

<span id="page-4-2"></span>*Figure 1 Access Point Ports and Connections (top)—3602E Model*

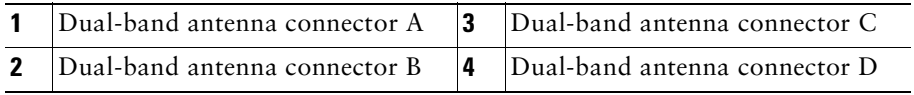

The ports and connections on the bottom of the access point are shown in [Figure 2](#page-5-1).

<span id="page-5-1"></span>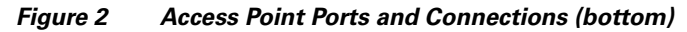

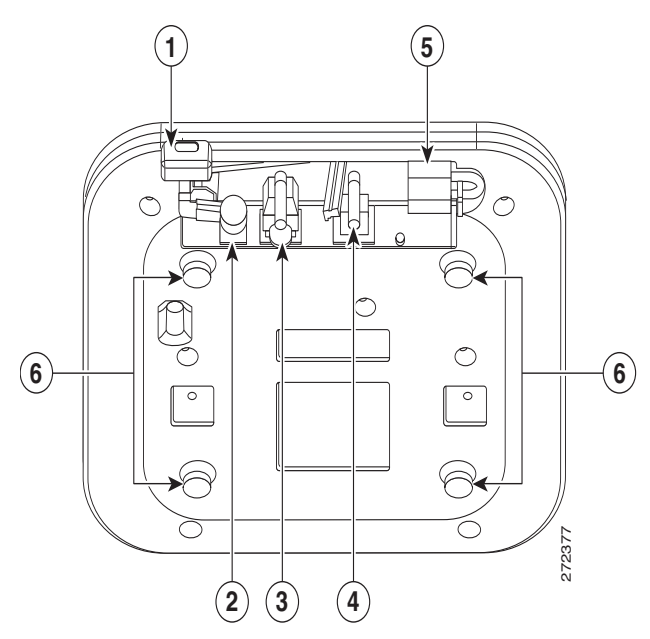

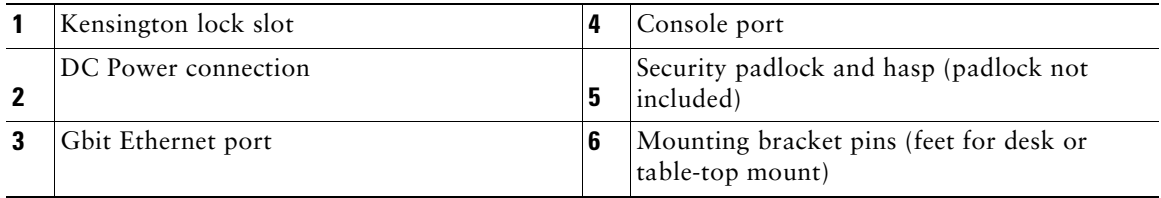

## <span id="page-5-0"></span>**6 Configuring the Access Point**

This section describes how to connect the access point to a wireless LAN controller. Because the configuration process takes place on the controller, see the *Cisco Wireless LAN Controller Configuration Guide* for additional information. This guide is available on Cisco.com.

## **The Controller Discovery Process**

The access point uses standard Control and Provisioning of Wireless Access Points Protocol (CAPWAP) to communicate between the controller and other wireless access points on the network. CAPWAP is a standard, interoperable protocol which enables an access controller to manage a

collection of wireless termination points. The discovery process using CAPWAP is identical to the Lightweight Access Point Protocol (LWAPP) used with previous Cisco Aironet access points. LWAPP-enabled access points are compatible with CAPWAP, and conversion to a CAPWAP controller is seamless. Deployments can combine CAPWAP and LWAPP software on the controllers.

The functionality provided by the controller does not change except for customers who have Layer 2 deployments, which CAPWAP does not support.

In a CAPWAP environment, a wireless access point discovers a controller by using CAPWAP discovery mechanisms and then sends it a CAPWAP join request. The controller sends the access point a CAPWAP join response allowing the access point to join the controller. When the access point joins the controller, the controller manages its configuration, firmware, control transactions, and data transactions.

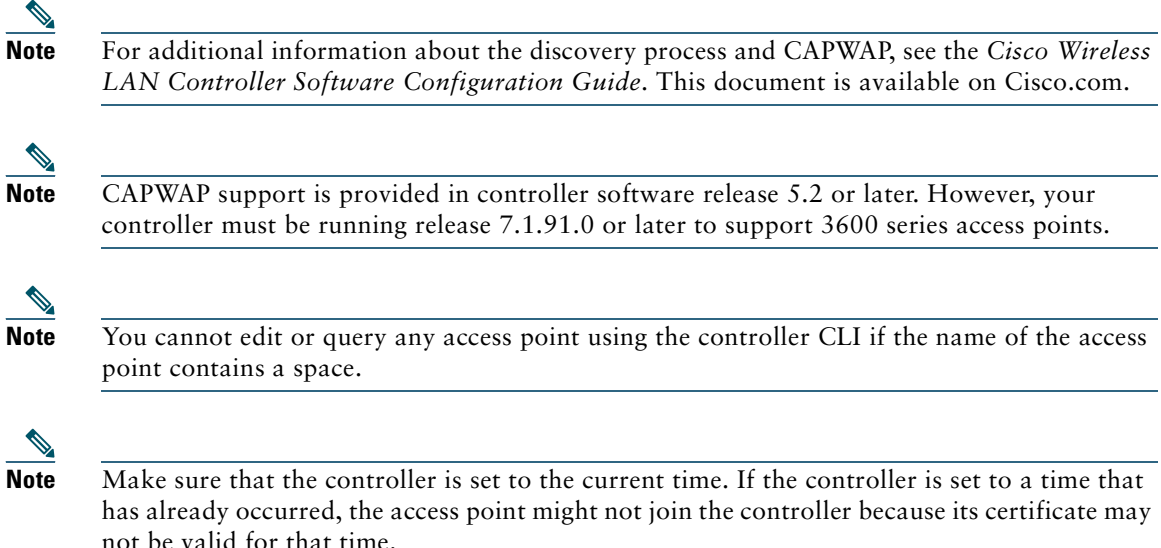

Access points must be discovered by a controller before they can become an active part of the network. The access point supports these controller discovery processes:

- **• Layer 3 CAPWAP discovery**—Can occur on different subnets than the access point and uses IP addresses and UDP packets rather than MAC addresses used by Layer 2 discovery.
- **• Locally stored controller IP address discovery**—If the access point was previously joined to a controller, the IP addresses of the primary, secondary, and tertiary controllers are stored in the access point's non-volatile memory. This process of storing controller IP addresses on an access point for later deployment is called *priming the access point*. For more information about priming, see the ["Performing a Pre-Installation Configuration" section on page 9](#page-8-0).
- **• DHCP server discovery**—This feature uses DHCP option 43 to provide controller IP addresses to the access points. Cisco switches support a DHCP server option that is typically used for this capability. For more information about DHCP option 43, see the ["Configuring DHCP Option 43](#page-19-0)  [and DHCP Option 60" section on page 20](#page-19-0).
- **• DNS discovery**—The access point can discover controllers through your domain name server (DNS). For the access point to do so, you must configure your DNS to return controller IP addresses in response to CISCO-CAPWAP-CONTROLLER.*localdomain*, where *localdomain* is the access point domain name. Configuring the CISCO-CAPWAP-CONTROLLER provides backwards compatibility in an existing customer deployment. When an access point receives an IP address and DNS information from a DHCP server, it contacts the DNS to resolve CISCO-CAPWAP-CONTROLLER.*localdomain*. When the DNS sends a list of controller IP addresses, the access point sends discovery requests to the controllers.

## **Preparing the Access Point**

Before you mount and deploy your access point, we recommend that you perform a site survey (or use the site planning tool) to determine the best location to install your access point.

You should have the following information about your wireless network available:

- **•** Access point locations.
- **•** Access point mounting options: below a suspended ceiling, on a flat horizontal surface, or on a desktop.

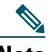

Note You can mount the access point above a suspended ceiling but you must purchase additional mounting hardware: See ["Mounting the Access Point" section on page 13](#page-12-1) for additional information.

• Access point power options: power supplied by the recommended external power supply (Cisco) AIR-PWR-B), a DC power supply, PoE from a network device, or a PoE power injector/hub (usually located in a wiring closet).

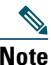

**Note** Access points mounted in a building's environmental airspace must be powered using PoE to comply with safety regulations.

Cisco recommends that you make a site map showing access point locations so that you can record the device MAC addresses from each location and return them to the person who is planning or managing your wireless network.

## **Installation Summary**

Installing the access point involves these operations:

- **•** Performing a pre-installation configuration (optional)
- **•** Mounting the access point
- **•** Grounding the access point
- **•** Deploying the access point on the wireless network

## <span id="page-8-0"></span>**Performing a Pre-Installation Configuration**

The following procedures ensure that your access point installation and initial operation go as expected. A pre-installation configuration is also known as *priming the access point*. This procedure is optional.

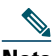

**Note** Performing a pre-installation configuration is an optional procedure. If your network controller is properly configured, you can install your access point in its final location and connect it to the network from there. See the ["Deploying the Access Point on the Wireless](#page-12-0)  [Network" section on page 13](#page-12-0) for details.

#### **Pre-Installation Configuration Setup**

The pre-installation configuration setup is shown in [Figure 3](#page-9-0).

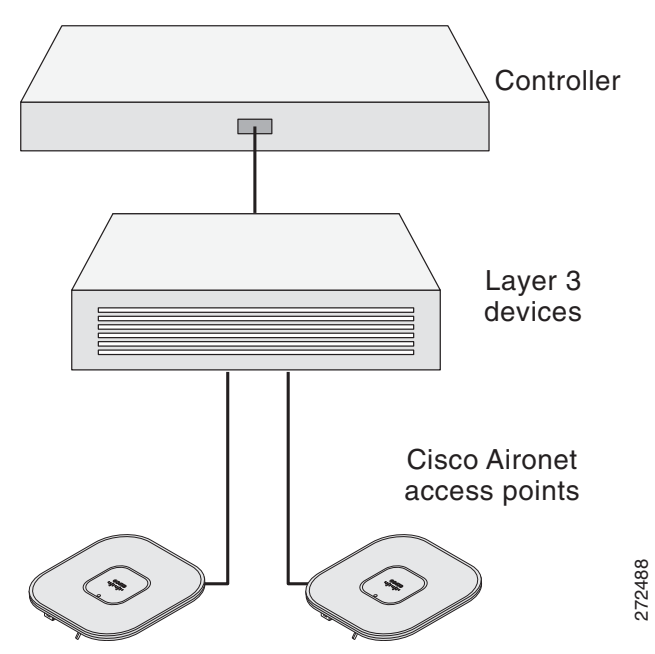

<span id="page-9-0"></span>*Figure 3 Pre-Installation Configuration Setup* 

To perform pre-installation configuration, perform the following steps:

- **Step 1** Make sure that the Cisco wireless LAN controller DS port is connected to the network. Use the CLI, web-browser interface, or Cisco WCS procedures as described in the appropriate Cisco wireless LAN controller guide.
	- **a.** Make sure that access points have Layer 3 connectivity to the Cisco wireless LAN controller Management and AP-Manager Interface.
	- **b.** Configure the switch to which your access point is to attach. See the *Cisco Wireless LAN Controller Configuration Guide, Release x.x* for additional information.
	- **c.** Set the Cisco wireless LAN controller as the master so that new access points always join with it.
	- **d.** Make sure DHCP is enabled on the network. The access point must receive its IP address through DHCP.
	- **e.** CAPWAP UDP ports must not be blocked in the network.
- **f.** The access point must be able to find the IP address of the controller. This can be accomplished using DHCP, DNS, or IP subnet broadcast. This guide describes the DHCP method to convey the controller IP address. For other methods, refer to the product documentation. See also the ["Using DHCP Option 43" section on page 14](#page-13-1) for more information.
- **Step 2** Apply power to the access point:
	- **a.** The access point is 802.3af (15.4 W) compliant and can be powered by any of the following 802.3af compliant devices:
		- **–** 2106 controller
		- **–** WS-C3550, WS-C3560, and WS-C3750 switches
		- **–** C1880 switch
		- **–** 2600, 2610, 2611, 2621, 2650, and 2651 multiservice platforms
		- **–** 2610XM, 2611XM, 2621XM, 2650XM, 2651XM, and 2691 multiservice platforms
		- **–** 2811, 2821, and 2851 integrated services routers
		- **–** 3620, 3631-telco, 3640, and 3660 multiservice platforms
		- **–** 3725 and 3745 multiservice access routers
		- **–** 3825 and 3845 integrated services routers

The recommended external power supply for the access point is the Cisco AIR-PWR-B power supply. The access point can also be powered by the following optional external power sources:

- **–** AIR-PWRINJ4 or AIR-PWRINJ5 power injectors
- **–** Any 802.3af compliant power injector

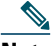

**Note** The 3602P access point requires a Gigibit Ethernet link to prevent the Ethernet port from becoming a bottleneck for traffic because wireless traffic speeds exceed transmit speeds of a 10/100 Ethernet port.

**b.** As the access point attempts to connect to the controller, the LEDs cycle through a green, red, and amber sequence, which can take up to 5 minutes.

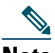

- **Note** If the access point remains in this mode for more than five minutes, the access point is unable to find the Master Cisco wireless LAN controller. Check the connection between the access point and the Cisco wireless LAN controller and be sure that they are on the same subnet.
	- **c.** If the access point shuts down, check the power source.
- **d.** After the access point finds the Cisco wireless LAN controller, it attempts to download the new operating system code if the access point code version differs from the Cisco wireless LAN controller code version. While this is happening, the Status LED blinks dark blue.
- **e.** If the operating system download is successful, the access point reboots.
- **Step 3** Configure the access point if required. Use the controller CLI, controller GUI, or Cisco WCS to customize the access-point-specific 802.11n network settings.
- **Step 4** If the pre-installation configuration is successful, the Status LED is green indicating normal operation. Disconnect the access point and mount it at the location at which you intend to deploy it on the wireless network.
- **Step 5** If your access point does not indicate normal operation, turn it off and repeat the pre-installation configuration.

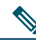

**Note** When you are installing a Layer 3 access point on a different subnet than the Cisco wireless LAN controller, be sure that a DHCP server is reachable from the subnet on which you will be installing the access point, and that the subnet has a route back to the Cisco wireless LAN controller. Also be sure that the route back to the Cisco wireless LAN controller has destination UDP ports 5246 and 5247 open for CAPWAP communications. Ensure that the route back to the primary, secondary, and tertiary wireless LAN controller allows IP packet fragments. Finally, be sure that if address translation is used, that the access point and the Cisco wireless LAN controller have a static 1-to-1 NAT to an outside address. (Port Address Translation is not supported.)

# <span id="page-12-1"></span>**7 Mounting the Access Point**

Cisco Aironet 3602 series access points can be mounted in several configurations, including on a suspended ceiling, on a hard ceiling or wall, on an electrical or network box, and above a suspended ceiling. Click this URL to browse to complete access point mounting instructions:

[http://www.cisco.com/en/US/docs/wireless/access\\_point/mounting/guide/apmount.html](http://www.cisco.com/en/US/docs/wireless/access_point/mounting/guide/apmount.html)

## <span id="page-12-0"></span>**8 Deploying the Access Point on the Wireless Network**

After you have mounted the access point, follow these steps to deploy it on the wireless network:

- **Step 1** Connect and power up the access point.
- **Step 2** Observe the access point LED (for LED descriptions, see "Checking the Access Point LED" [section on page 14\)](#page-13-2).
	- **a.** When you power up the access point, it begins a power-up sequence that you can verify by observing the access point LED. If the power-up sequence is successful, the discovery and join process begins. During this process, the LED blinks sequentially green, red, and off. When the access point has joined a controller, the LED is green if no clients are associated or blue if one or more clients are associated.
	- **b.** If the LED is not on, the access point is most likely not receiving power.
	- **c.** If the LED blinks sequentially for more than 5 minutes, the access point is unable to find its primary, secondary, and tertiary Cisco wireless LAN controller. Check the connection between the access point and the Cisco wireless LAN controller, and be sure the access point and the Cisco wireless LAN controller are either on the same subnet or that the access point has a route back to its primary, secondary, and tertiary Cisco wireless LAN controller. Also, if the access point is not on the same subnet as the Cisco wireless LAN controller, be sure that there is a properly configured DHCP server on the same subnet as the access point. See the ["Configuring DHCP Option 43 and DHCP Option 60" section on page 20](#page-19-0) for additional information.
- **Step 3** Reconfigure the Cisco wireless LAN controller so that it is not the Master.

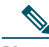

**Note** A Master Cisco wireless LAN controller should be used only for configuring access points and not in a working network.

# <span id="page-13-0"></span>**9 Troubleshooting**

If you experience difficulty getting your access point installed and running, look for a solution to your problem in this guide or in additional access point documentation. These, and other documents, are available on Cisco.com.

## **Guidelines for Using Cisco Aironet Lightweight Access Points**

Keep these guidelines in mind when you use 3602 series lightweight access points:

- **•** The access point can only communicate with Cisco wireless LAN controllers.
- **•** The access point does not support Wireless Domain Services (WDS) and cannot communicate with WDS devices. However, the controller provides functionality equivalent to WDS when the access point joins it.
- **•** CAPWAP does not support Layer 2. The access point must get an IP address and discover the controller using Layer 3, DHCP, DNS, or IP subnet broadcast.
- **•** The access point console port is enabled for monitoring and debug purposes. All configuration commands are disabled when the access point is connected to a controller.

## <span id="page-13-1"></span>**Using DHCP Option 43**

You can use DHCP Option 43 to provide a list of controller IP addresses to the access points, enabling them to find and join a controller. For additional information, refer to the ["Configuring DHCP Option](#page-19-0)  [43 and DHCP Option 60" section on page 20](#page-19-0).

## <span id="page-13-2"></span>**Checking the Access Point LED**

The location of the access point status LED is shown in [Figure 4](#page-14-0).

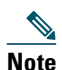

**Note** Regarding LED status colors, it is expected that there will be small variations in color intensity and hue from unit to unit. This is within the normal range of the LED manufacturer's specifications and is not a defect.

<span id="page-14-0"></span>*Figure 4 Access Point LED Location*

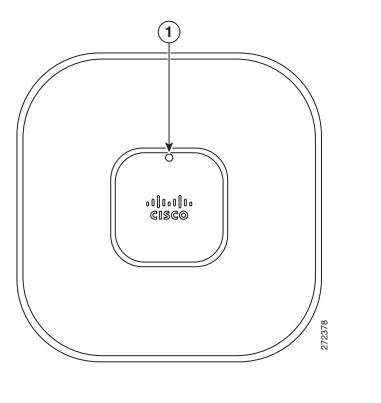

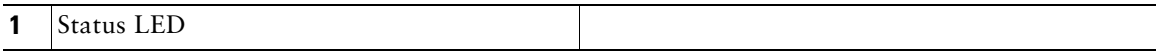

The access point status LED indicates various conditions and are described in [Table 1.](#page-14-1)

<span id="page-14-1"></span>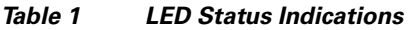

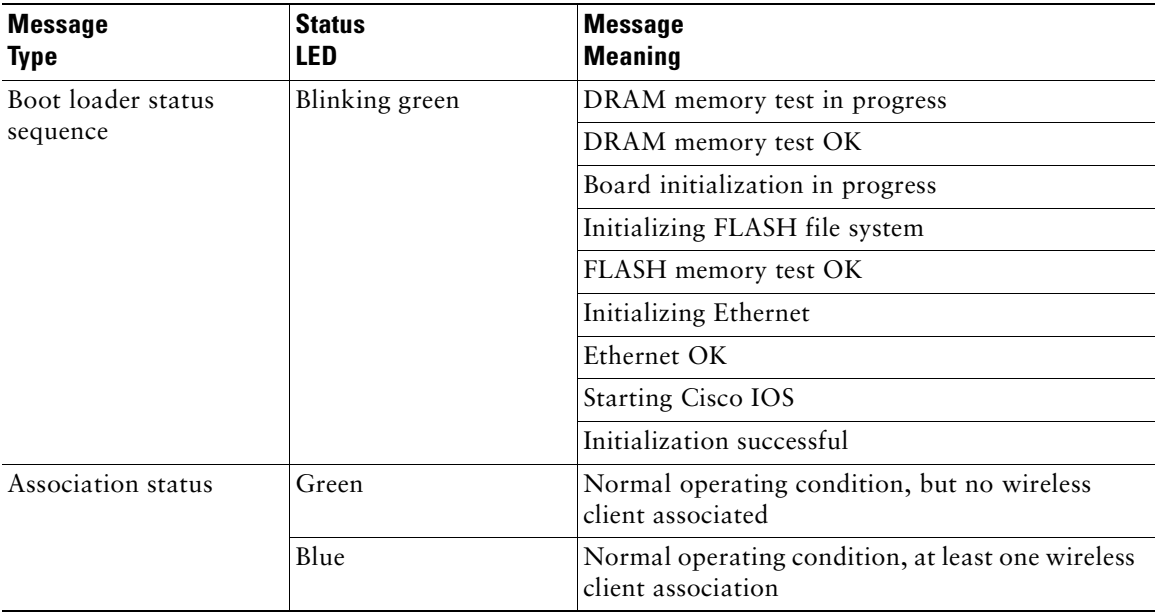

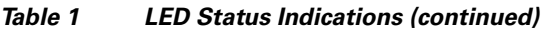

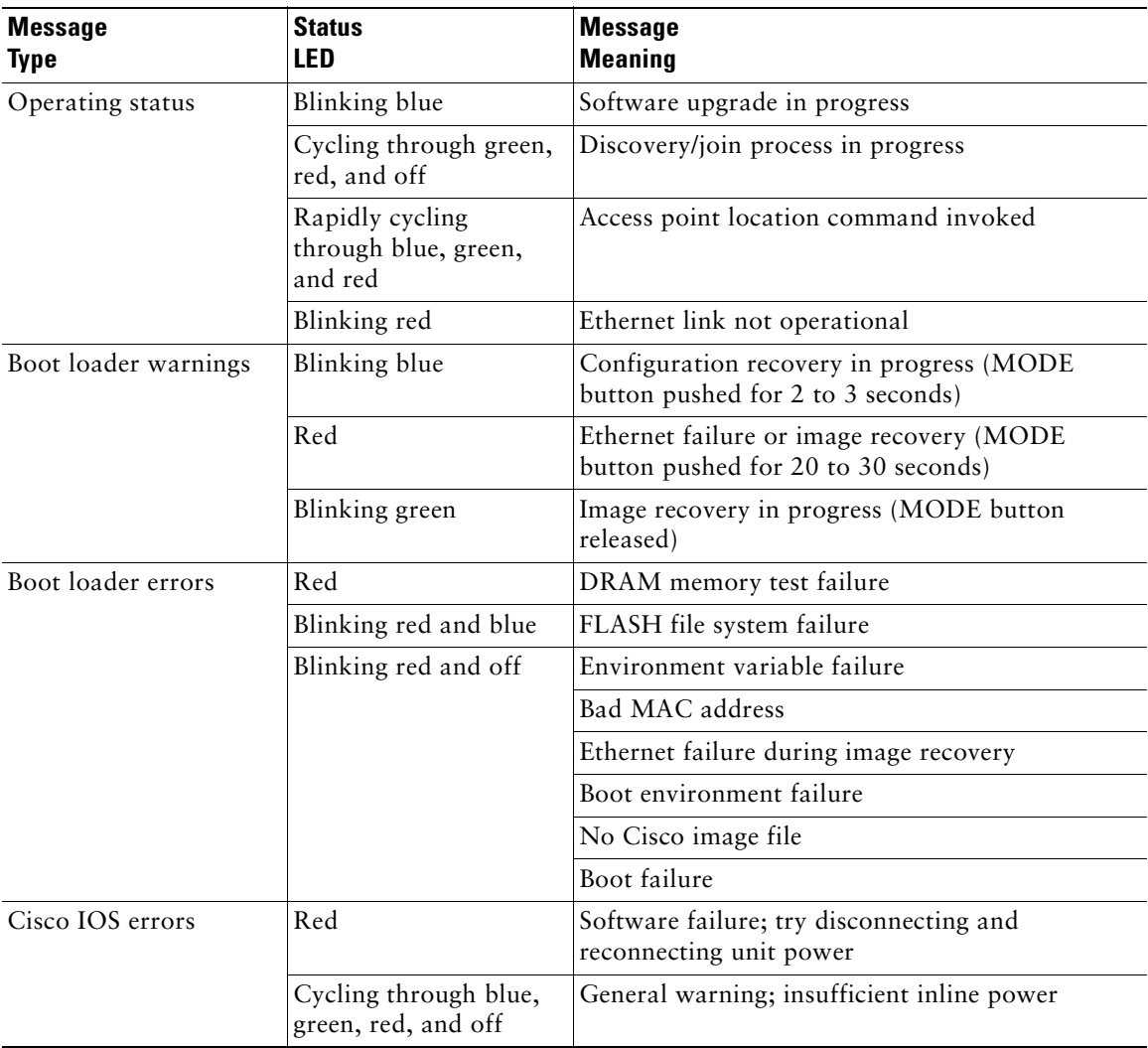

#### **Troubleshooting the Access Point Join Process**

Access points can fail to join a controller for many reasons: a RADIUS authorization is pending; self-signed certificates are not enabled on the controller; the access point's and controller's regulatory domains don't match, and so on.

Controller software enables you to configure the access points to send all CAPWAP-related errors to a syslog server. You do not need to enable any debug commands on the controller because all of the CAPWAP error messages can be viewed from the syslog server itself.

The state of the access point is not maintained on the controller until it receives a CAPWAP join request from the access point. Therefore, it can be difficult to determine why the CAPWAP discovery request from a certain access point was rejected. In order to troubleshoot such joining problems without enabling CAPWAP debug commands on the controller, the controller collects information for all access points that send a discovery message to it and maintains information for any access points that have successfully joined it.

The controller collects all join-related information for each access point that sends a CAPWAP discovery request to the controller. Collection begins with the first discovery message received from the access point and ends with the last configuration payload sent from the controller to the access point.

You can view join-related information for up to three times the maximum number of access points supported by the platform for the 2500 series controllers and the Controller Network Module within the Cisco 28/37/38xx Series Integrated Services Routers.

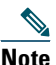

**Note** The maximum number of access points varies for the Cisco WiSM2, depending on which controller software release is being used.

When the controller is maintaining join-related information for the maximum number of access points, it does not collect information for any more access points.

An access point sends all syslog messages to IP address 255.255.255.255 by default when any of the following conditions are met:

- **•** An access point running software release 5.2 or later has been newly deployed.
- An existing access point running software release 5.2 or later has been reset after clearing the configuration.

If any of these conditions are met and the access point has not yet joined a controller, you can also configure a DHCP server to return a syslog server IP address to the access point using option 7 on the server. The access point then starts sending all syslog messages to this IP address.

When the access point joins a controller for the first time, the controller sends the global syslog server IP address (the default is 255.255.255.255) to the access point. After that, the access point sends all syslog messages to this IP address until it is overridden by one of the following scenarios:

• The access point is still connected to the same controller, and the global syslog server IP address configuration on the controller has been changed using the **config ap syslog host global syslog\_server\_IP\_address** command. In this case, the controller sends the new global syslog server IP address to the access point.

- The access point is still connected to the same controller, and a specific syslog server IP address has been configured for the access point on the controller using the **config ap syslog host specific Cisco\_AP syslog\_server\_IP\_address** command. In this case, the controller sends the new specific syslog server IP address to the access point.
- **•** The access point is disconnected from the controller and joins another controller. In this case, the new controller sends its global syslog server IP address to the access point.
- **•** Whenever a new syslog server IP address overrides the existing syslog server IP address, the old address is erased from persistent storage, and the new address is stored in its place. The access point also starts sending all syslog messages to the new IP address provided the access point can reach the syslog server IP address.

You can configure the syslog server for access points and view the access point join information only from the controller CLI.

A detailed explanation of the join process is on Cisco.com at the following URL:

[http://www.Cisco.com/en/US/products/ps6366/products\\_tech\\_note09186a00808f8599.shtml](http://www.cisco.com/en/US/products/ps6366/products_tech_note09186a00808f8599.shtml)

# <span id="page-17-0"></span>**10 Declarations of Conformity and Regulatory Information**

This section provides declarations of conformity and regulatory information for the Cisco Aironet 3602P Access Point. You can find additional information at this URL:

www.cisco.com/go/aironet/compliance

#### **Manufacturers Federal Communication Commission Declaration of Conformity Statement**

**Tested To Comply With FCC Standards**

**FOR HOME OR OFFICE USE**

AIR-CAP3602P-A-K9 LDK102075P

**Models Certification Numbers**

Manufacturer:

Cisco Systems, Inc. 170 West Tasman Drive San Jose, CA 95134-1706 USA

This device complies with Part 15 rules. Operation is subject to the following two conditions:

- **1.** This device may not cause harmful interference, and
- **2.** This device must accept any interference received, including interference that may cause undesired operation.

**Note** Review the FCC guidelines for installing and operating outdoor wireless LAN devices at this URL: [http://www.cisco.com/en/US/prod/collateral/routers/ps272/data\\_sheet\\_c78-647116\\_ps11451](http://www.cisco.com/en/US/prod/collateral/routers/ps272/data_sheet_c78-647116_ps11451_Products_Data_Sheet.html) \_Products\_Data\_Sheet.html

LDK102075P is restricted to indoor operation in the 5150-5250Mhz band per FCC guidance.

This equipment has been tested and found to comply with the limits of a Class B digital device, pursuant to Part 15 of the FCC Rules. These limits are designed to provide reasonable protection against harmful interference when the equipment is operated in a residential environment. This equipment generates, uses, and radiates radio frequency energy, and if not installed and used in accordance with the instructions, may cause harmful interference. However, there is no guarantee that interference will not occur. If this equipment does cause interference to radio or television reception, which can be determined by turning the equipment off and on, the user is encouraged to correct the interference by one of the following measures:

- **•** Reorient or relocate the receiving antenna.
- **•** Increase separation between the equipment and receiver.
- Connect the equipment to an outlet on a circuit different from which the receiver is connected.
- **•** Consult the dealer or an experienced radio/TV technician.

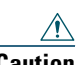

**Caution** The Part 15 radio device operates on a non-interference basis with other devices operating at this frequency when using the integrated antennas. Any changes or modification to the product not expressly approved by Cisco could void the user's authority to operate this device.

## **Declaration of Conformity for RF Exposure**

This section contains information on compliance with guidelines related to RF exposure.

#### **United States**

This system has been evaluated for RF exposure for Humans in reference to ANSI C 95.1 (American National Standards Institute) limits. The evaluation was based on ANSI C 95.1 and FCC OET Bulletin 65C rev 01.01. The minimum separation distance from the antenna to general bystander is 7.9 inches (20cm) to maintain compliance.

#### **Declaration of Conformity Statements**

All the Declaration of Conformity statements related to this product can be found at the following location:<http://www.ciscofax.com>

## <span id="page-19-0"></span>**11 Configuring DHCP Option 43 and DHCP Option 60**

This section contains a DHCP Option 43 configuration example on a Windows 2003 Enterprise DHCP server for use with Cisco Aironet lightweight access points. For other DHCP server implementations, consult product documentation for configuring DHCP Option 43. In Option 43, you should use the IP address of the controller management interface.

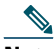

**Note** DHCP Option 43 is limited to one access point type per DHCP pool. You must configure a separate DHCP pool for each access point type.

The 3600 series access point uses the type-length-value (TLV) format for DHCP Option 43. DHCP servers must be programmed to return the option based on the access point's DHCP Vendor Class Identifier (VCI) string (DHCP Option 60). The VCI string for the 3600 series access point is:

*Cisco AP c3600*

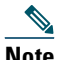

**Note** If your access point was ordered with the Service Provider Option (AIR-OPT60-DHCP) selected in the ordering tool, the VCI string for the access point contains *ServiceProvider*. For example, a 3600 with this option will return this VCI string: *Cisco AP c3600-ServiceProvider*

The format of the TLV block is listed below:

**•** Type: 0xf1 (decimal 241)

- **•** Length: Number of controller IP addresses \* 4
- **•** Value: List of WLC management interfaces

To configure DHCP Option 43 in the embedded Cisco IOS DHCP server, follow these steps:

**Step 1** Enter configuration mode at the Cisco IOS CLI.

**Step 2** Create the DHCP pool, including the necessary parameters such as default router and name server. A DHCP scope example is as follows:

ip dhcp pool <pool name> **network** <IP Network> <Netmask> **default-router** <Default router> **dns-server** <DNS Server>

Where: <pool name> is the name of the DHCP pool, such as AP3602 <IP Network> is the network IP address where the controller resides, such as 10.0.15.1 <Netmask> is the subnet mask, such as 255.255.255.0 <Default router> is the IP address of the default router, such as 10.0.0.1 <DNS Server> is the IP address of the DNS server, such as 10.0.10.2

**Step 3** Add the option 60 line using the following syntax:

**option 60 ascii "**VCI string**"**

For the VCI string, "Cisco AP c3602". The quotation marks must be included.

**Step 4** Add the option 43 line using the following syntax:

**option 43 hex** <hex string>

The *hex string* is assembled by concatenating the TLV values shown below:

*Type* + *Length* + *Value*

*Type* is always *f1(hex)*. *Length* is the number of controller management IP addresses times 4 in hex. *Value* is the IP address of the controller listed sequentially in hex.

For example, suppose that there are two controllers with management interface IP addresses, 10.126.126.2 and 10.127.127.2. The type is *f1(hex)*. The length is *2 \* 4 = 8 = 08 (hex)*. The IP addresses translate to *0a7e7e02* and *0a7f7f02.* Assembling the string then yields *f1080a7e7e020a7f7f02*. The resulting Cisco IOS command added to the DHCP scope is **option 43 hex f1080a7e7e020a7f7f02**.

# <span id="page-21-0"></span>**12 Access Point Specifications**

[Table 2](#page-21-1) lists the technical specifications for 3602P access points.

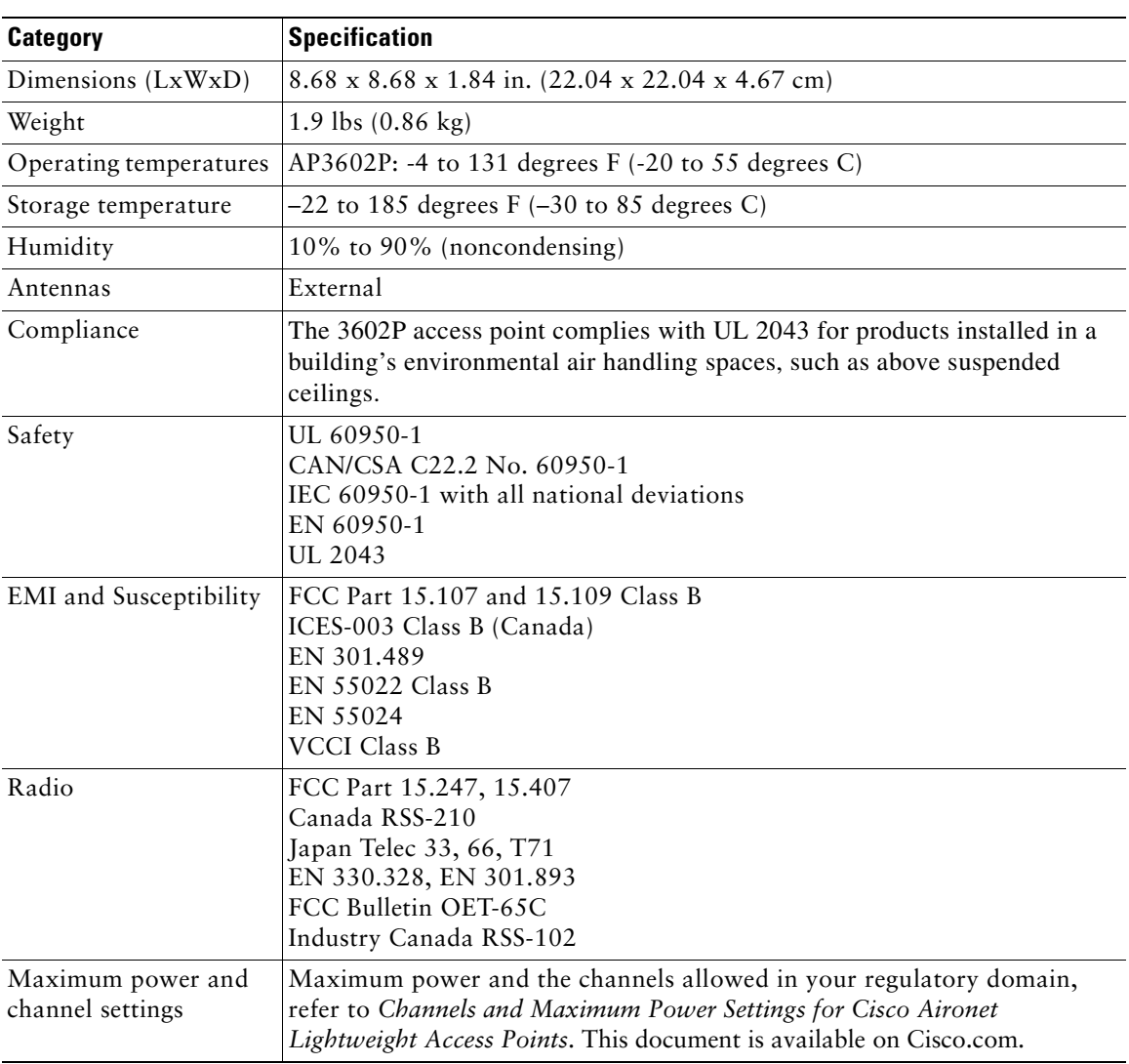

#### <span id="page-21-1"></span>*Table 2 Access Point Specifications*

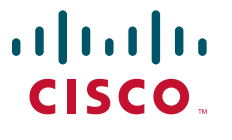

**Americas Headquarters** Cisco Systems, Inc. 170 West Tasman Drive San Jose, CA 95134-1706 USA www.cisco.com<br>Tel: 408 526-4 Tel: 408 526-4000 800 553-NETS (6387) Fax: 408 527-0883

**Asia Pacific Headquarters** Cisco Systems (USA) Pte. Ltd. 168 Robinson Road #28-01 Capital Tower Singapore 068912 www.cisco.com Tel: +65 6317 7777 Fax: +65 6317 7799

**Europe Headquarters** Cisco Systems International BV Haarlerbergpark Haarlerbergweg 13-19 1101 CH Amsterdam The Netherlands www-europe.cisco.com Tel: 31 0 800 020 0791 Fax: 31 0 20 357 1100

**[Cisco has more than 200 offices worldwide. Addresses, phone numbers, and fax numbers are listed on the](www.cisco.com/go/offices)  [Cisco Website at www.cisco.com/go/offices.](www.cisco.com/go/offices)**

Cisco and the Cisco Logo are trademarks of Cisco Systems, Inc. and/or its affiliates in the U.S. and other countries. A listing of Cisco's trademarks can be found at www.cisco.com/go/trademarks. Third party trademarks mentioned are the property of their respective owners. The use of the word partner does not imply a partnership relationship between Cisco and any other company. (1005R)

© 2012 Cisco Systems, Inc. All rights reserved.